**B** Unidad de Biblioteca **Y Documentación** 

Universidad Nacional<br>de General Sarmiento

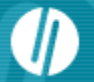

1

### Unidad de Biblioteca y Documentación

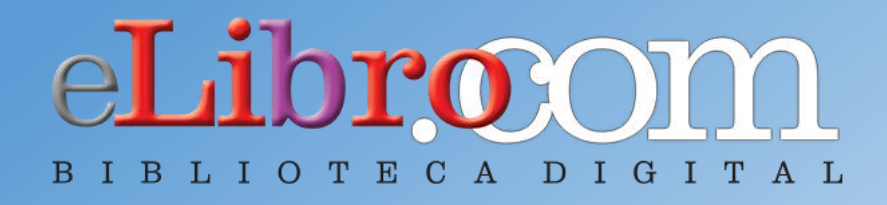

**Ma. Inés Vilá - Natividad López**

Referencia Especializada Unidad de Biblioteca y Documentación Universidad Nacional de General Sarmiento

### **Colecciones** Permite filtrar los títulos por la colección de interés  $\bullet$  $Q$  Teolee en oualquier lugar para realizar una búsqueda rápida capacitacion eLibro elibrodemo eLibro Q Mis Busquedas 至 Búsque da Filtrada A Mi Estante Inicio Colecciones Q Búsqueda Avanzada **Temas** Bienvenido capacitacion eLibro Colecciones **PORTUGUÉS MCGRAW-HILL ESPECIAL** CÁTEDRA/PREMIUM

### **MÚLTIPLES OPCIONES DE BÚSQUEDA**

JP Unidad de Biblioteca

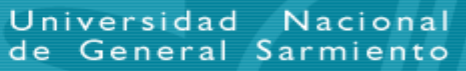

Universidad Nacional<br>de General Sarmiento

### **MÚLTIPLES OPCIONES DE BÚSQUEDA**

#### **Búsqueda filtrada**

Permite filtrar la búsqueda por Lenguaje, Año de Publicación, Editoriales, etc.

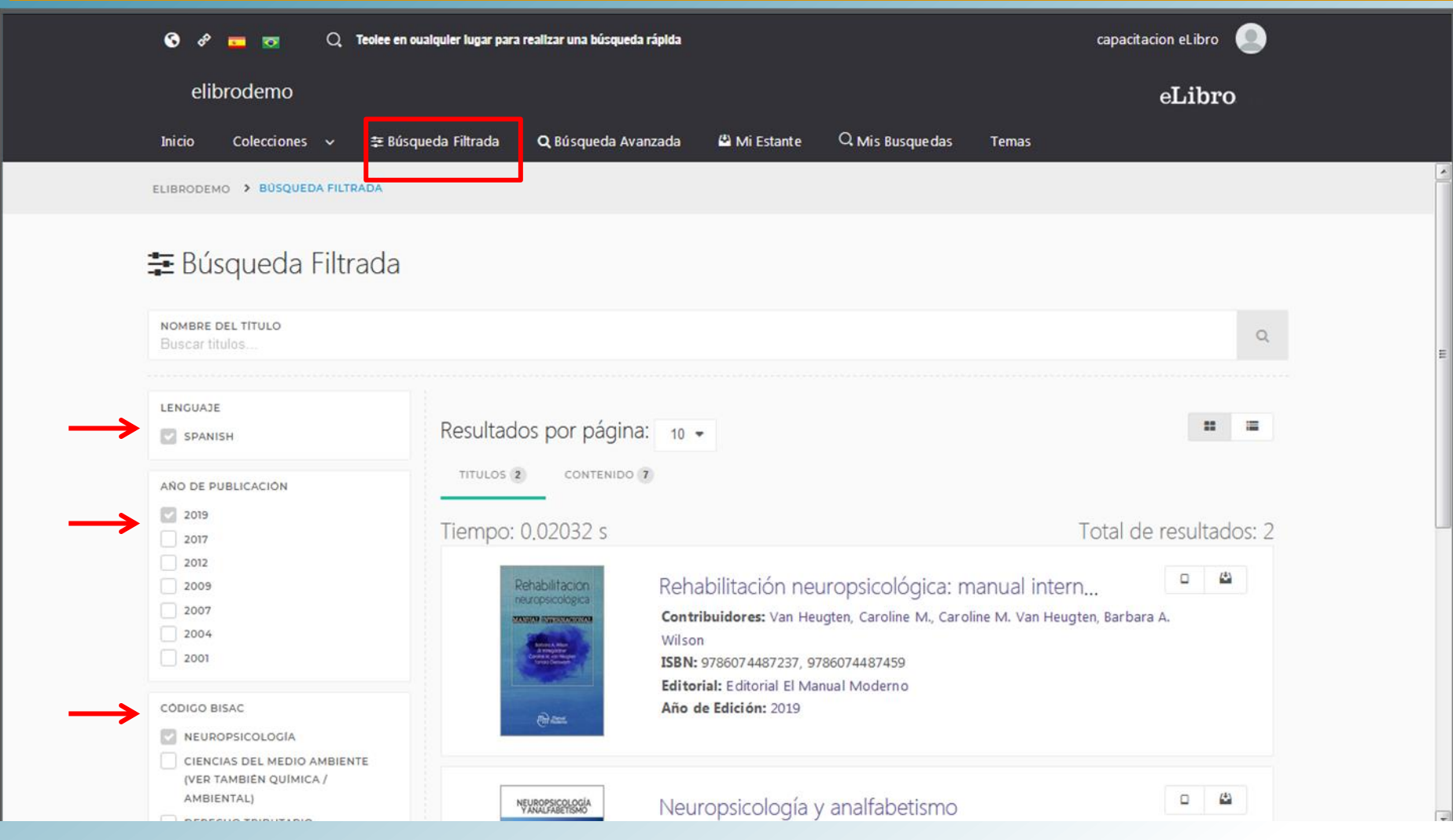

### **Explorantification de MULTIPLES OPCIONES DE BÚSQUEDA La Partidad de Biblioteca**

Universidad Nacional<br>de General Sarmiento

#### **Búsqueda avanzada**

Permite utilizar distintos tipos de filtros para profundizar la búsqueda de contenidos

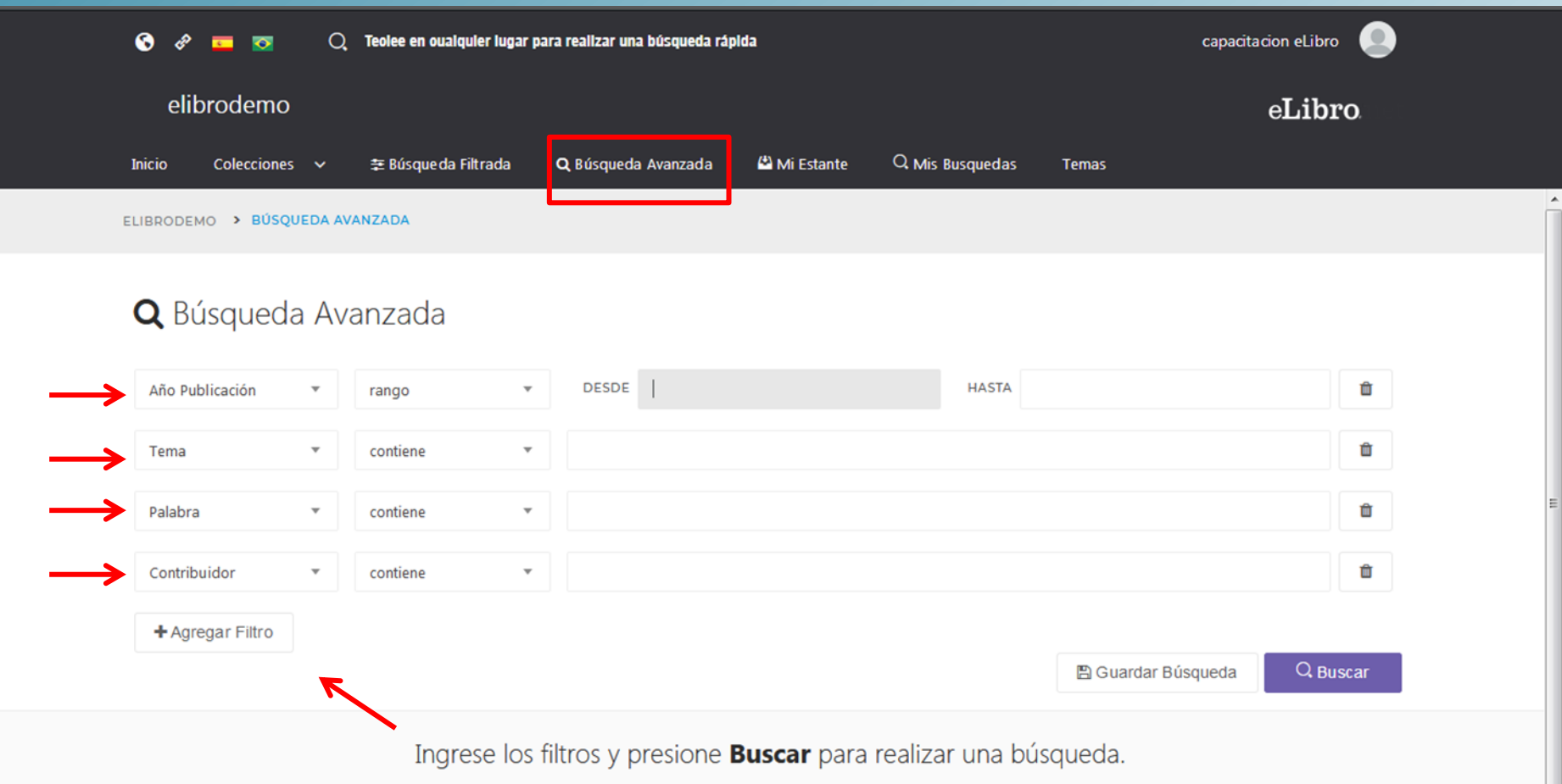

### **MÚLTIPLES OPCIONES DE BÚSQUEDA**

#### **Resultado de la búsqueda**

**La Vinidad de Biblioteca** 

Se puede guardar el resultado, filtrar por tipo de documento, y por el tema de los títulos

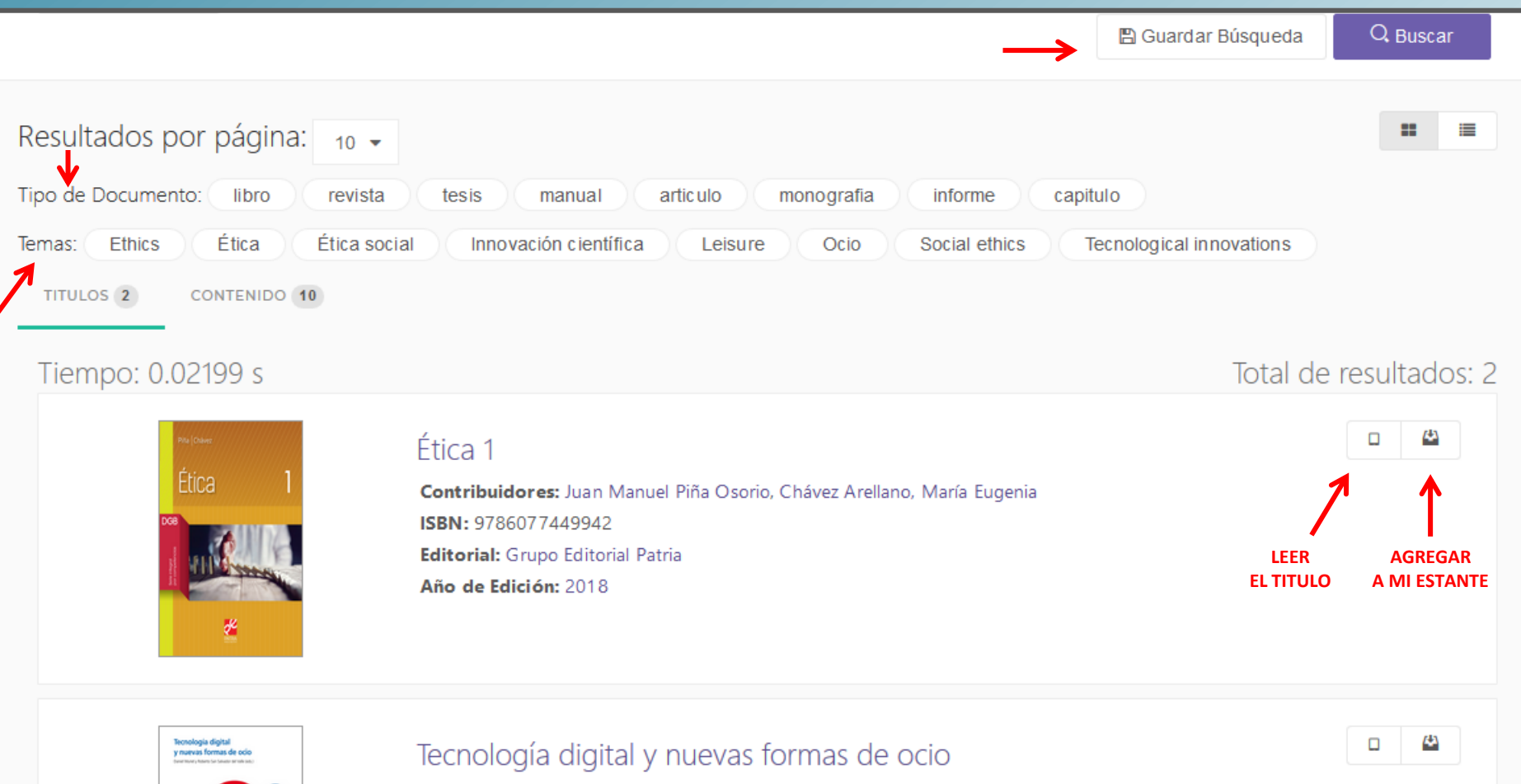

Universidad Nacional<br>de General Sarmiento

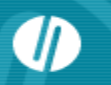

# **La Unidad de Biblioteca<br>Conocumentación**

Universidad Nacional<br>de General Sarmiento

**MÚLTIPLES OPCIONES DE BÚSQUEDA**

### **Búsqueda general**

Se accede a una búsqueda rápida situada en la parte superior, escribiendo palabras claves.

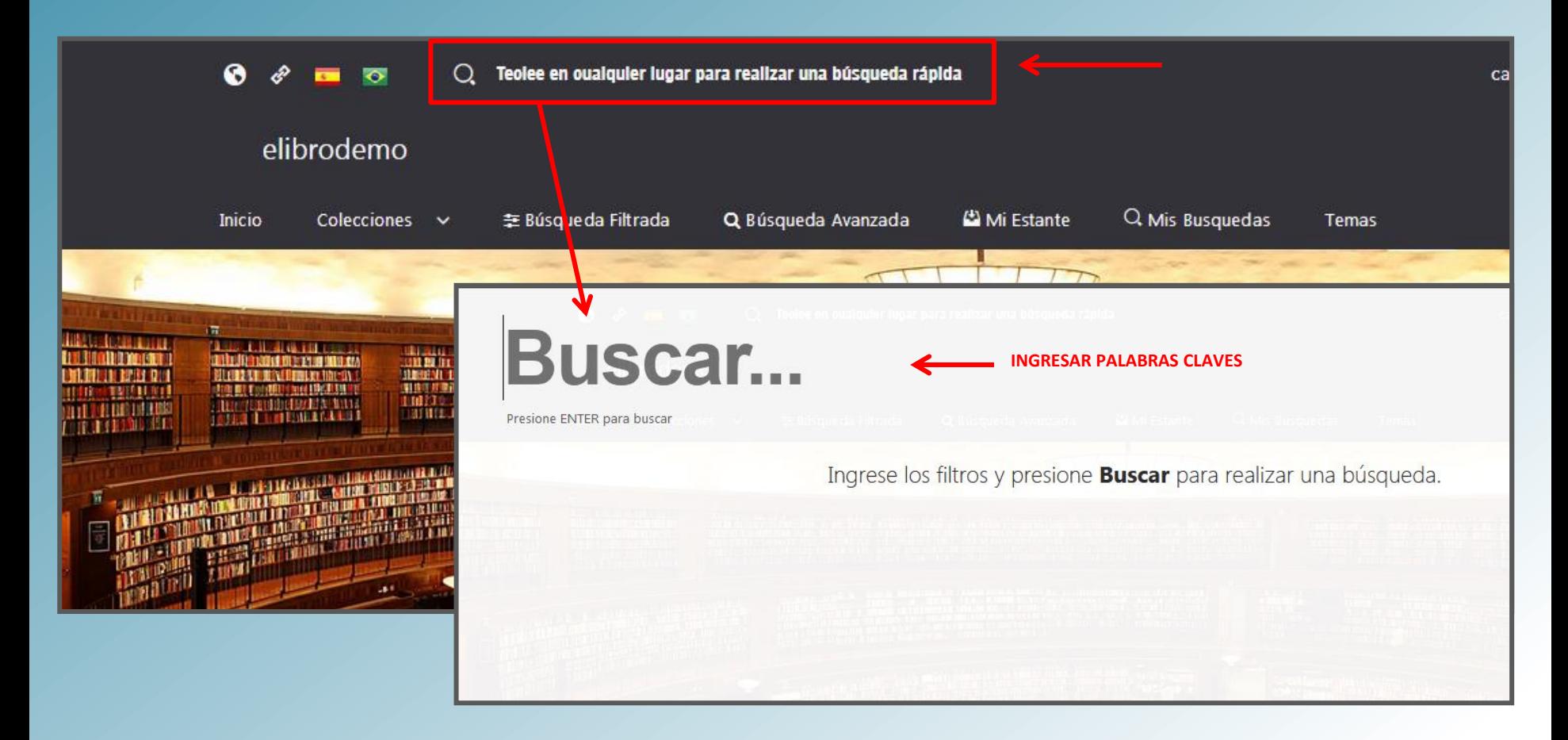

# **La P. Unidad de Biblioteca**

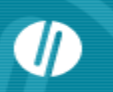

### **MÚLTIPLES OPCIONES DE BÚSQUEDA**

#### **Temas**

Búsqueda rápida de títulos recorriendo las áreas temáticas de interés.

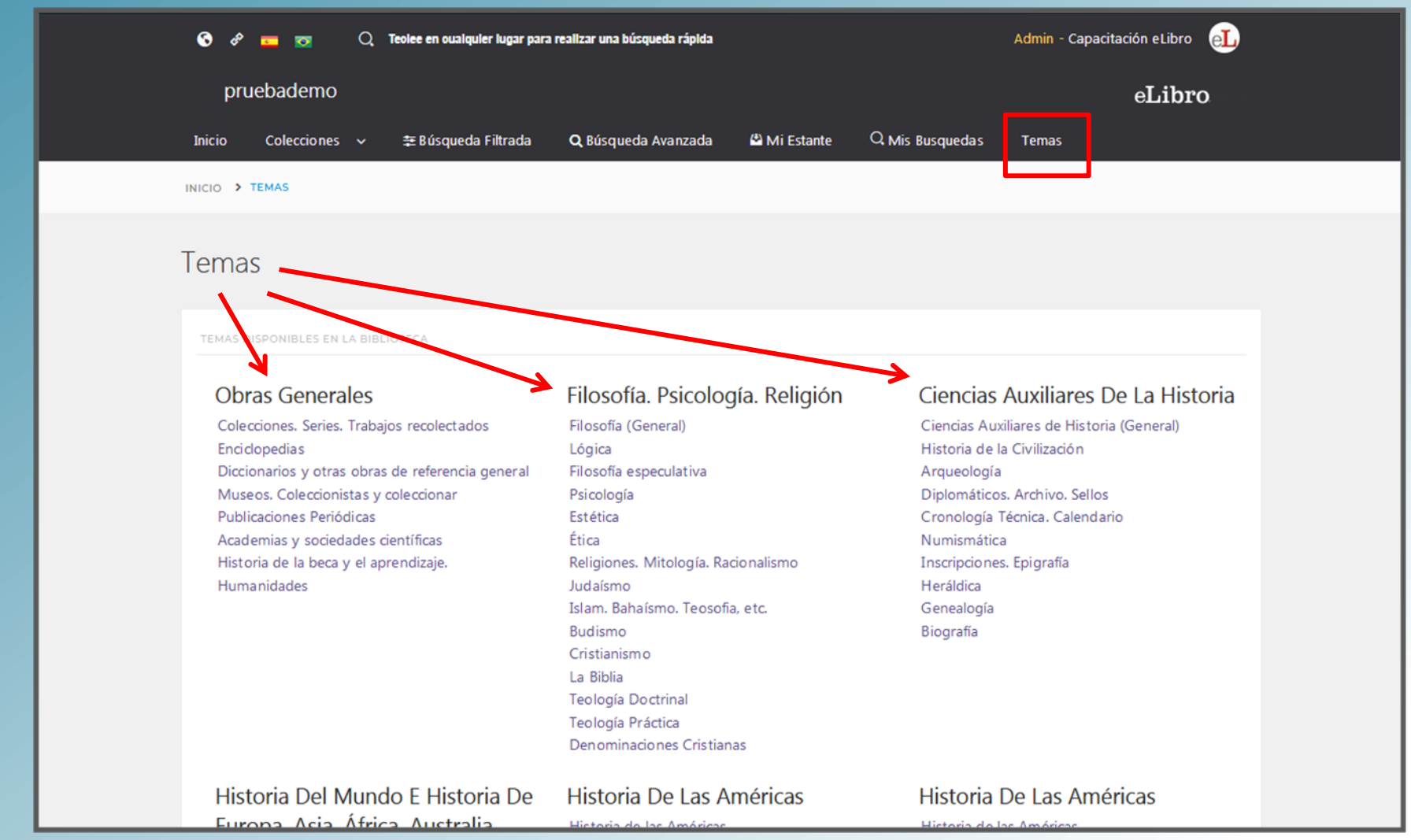

Universidad Nacional<br>de General Sarmiento

#### **ESTANTERIA PERSONAL**

#### **Mi Estante**

Es la carpeta personal del usuario, donde podrá guardar y organizar allí los títulos visitados

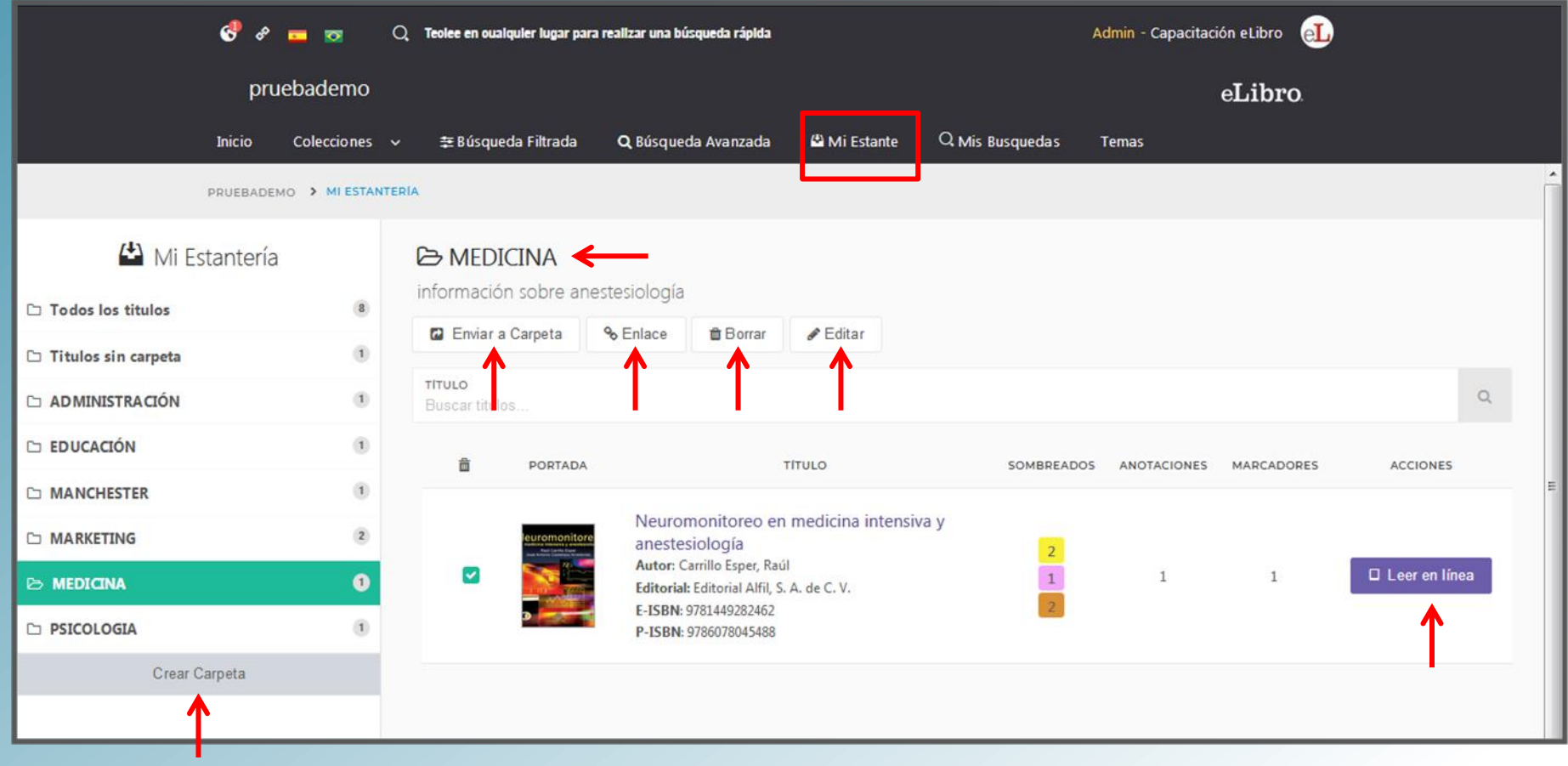

Universidad Nacional<br>de General Sarmiento

#### **PÁGINA DETALLES DEL DOCUMENTO**

### Al abrir un título se muestra la ficha bibliográfica y la información sobre su disponibilidad

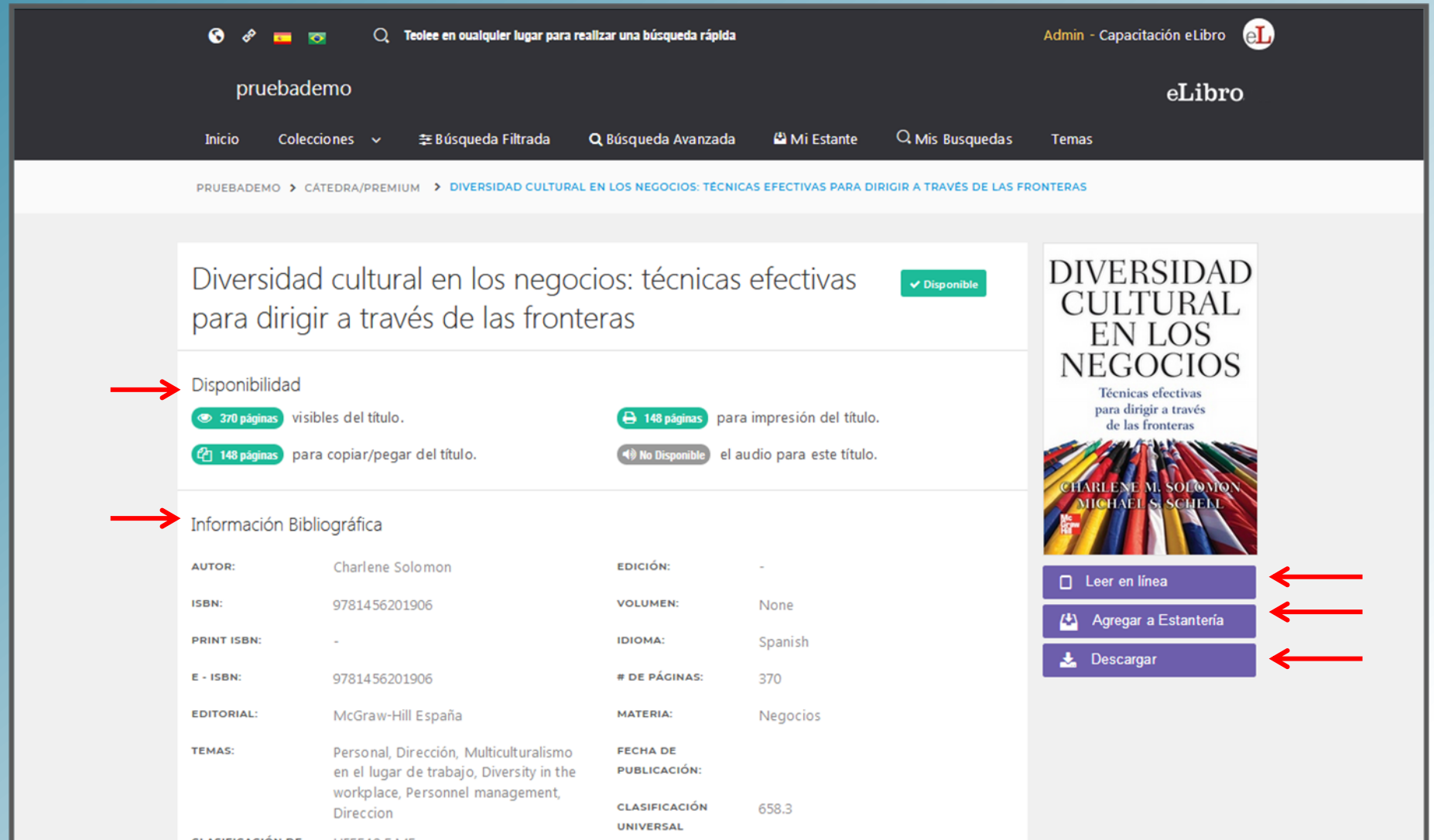

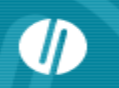

**USO DEL LECTOR: VISUALIZACIÓN Y BARRA DE HERRAMIENTAS**

### **Al abrir un libro se visualiza sobre la izquierda la tabla de contenidos**

Se puede copiar el enlace y guardar el libro en la estantería personal

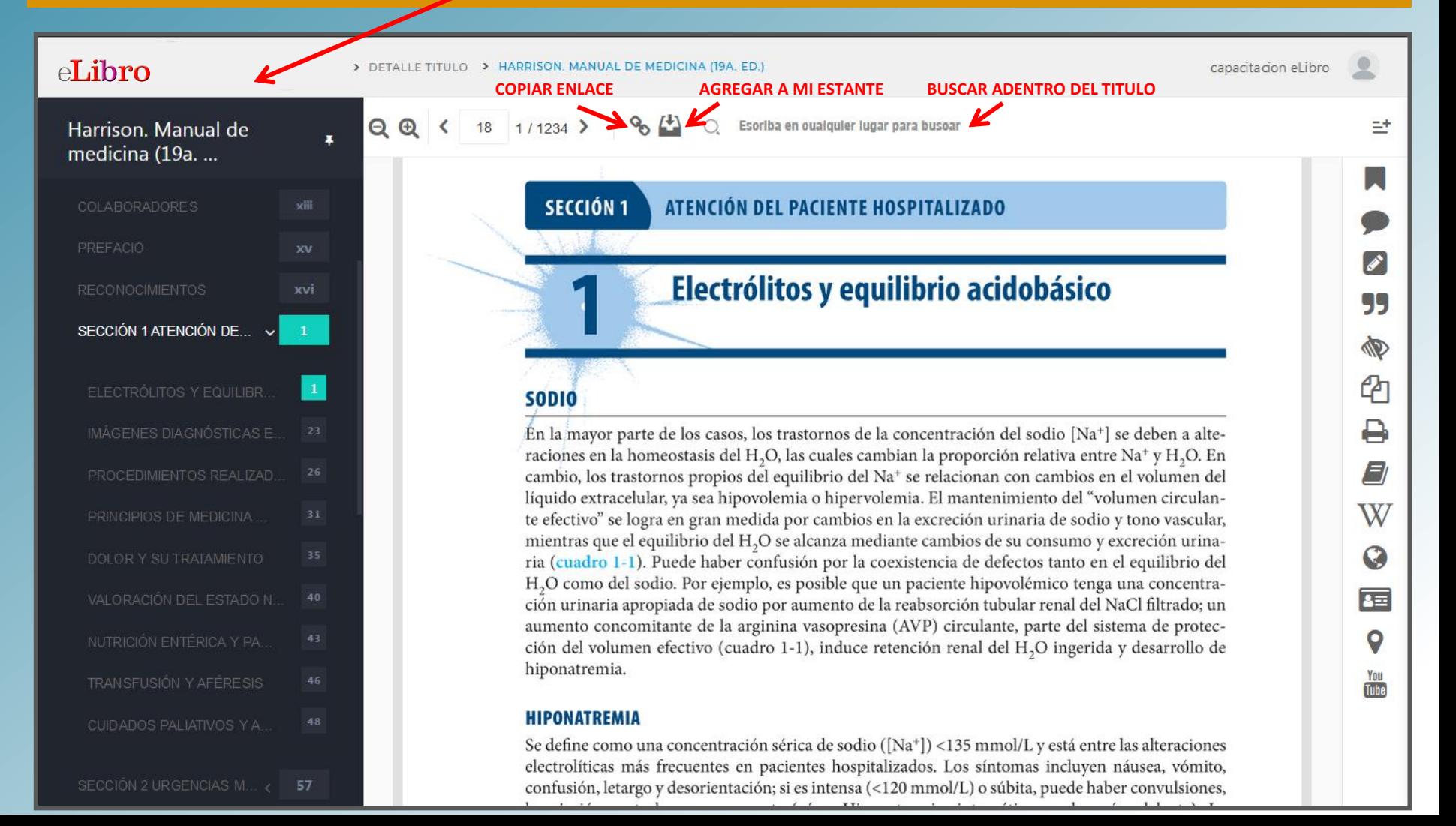

### **H** Unidad de Biblioteca Documentación

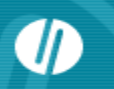

**USO DEL LECTOR: VISUALIZACIÓN Y BARRA DE HERRAMIENTAS**

#### **Barra de herramientas**

Se pueden utilizar sobre el texto la barra de herramientas disponible en el sector derecho

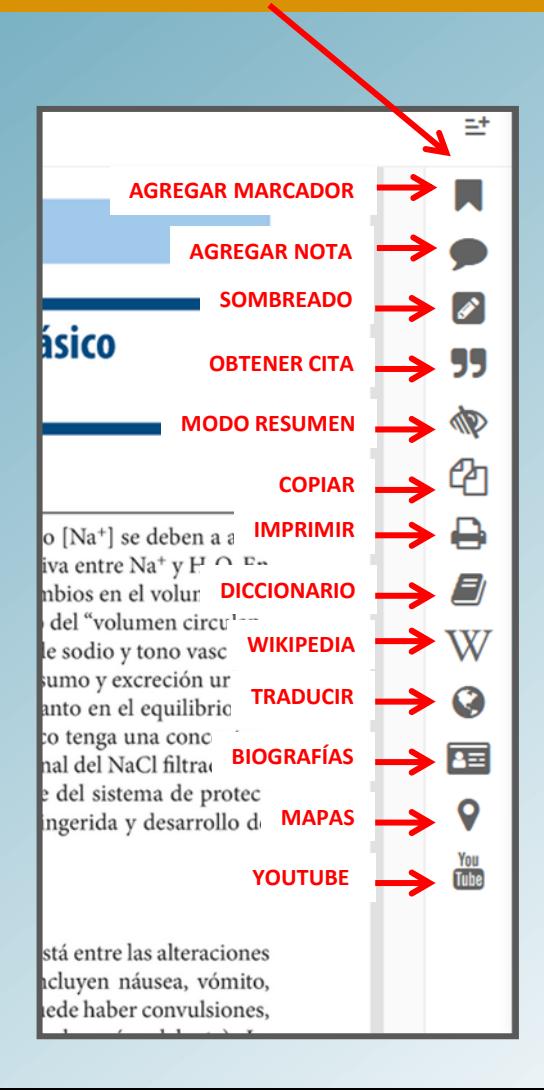

# La Socialización del **Conocimiento**

Universidad Nacional<br>de General Sarmiento

### **RECURSOS ADICIONALES**

#### **Diccionario**

Seleccionando una palabra se puede recurrir a la herramienta "Diccionario".

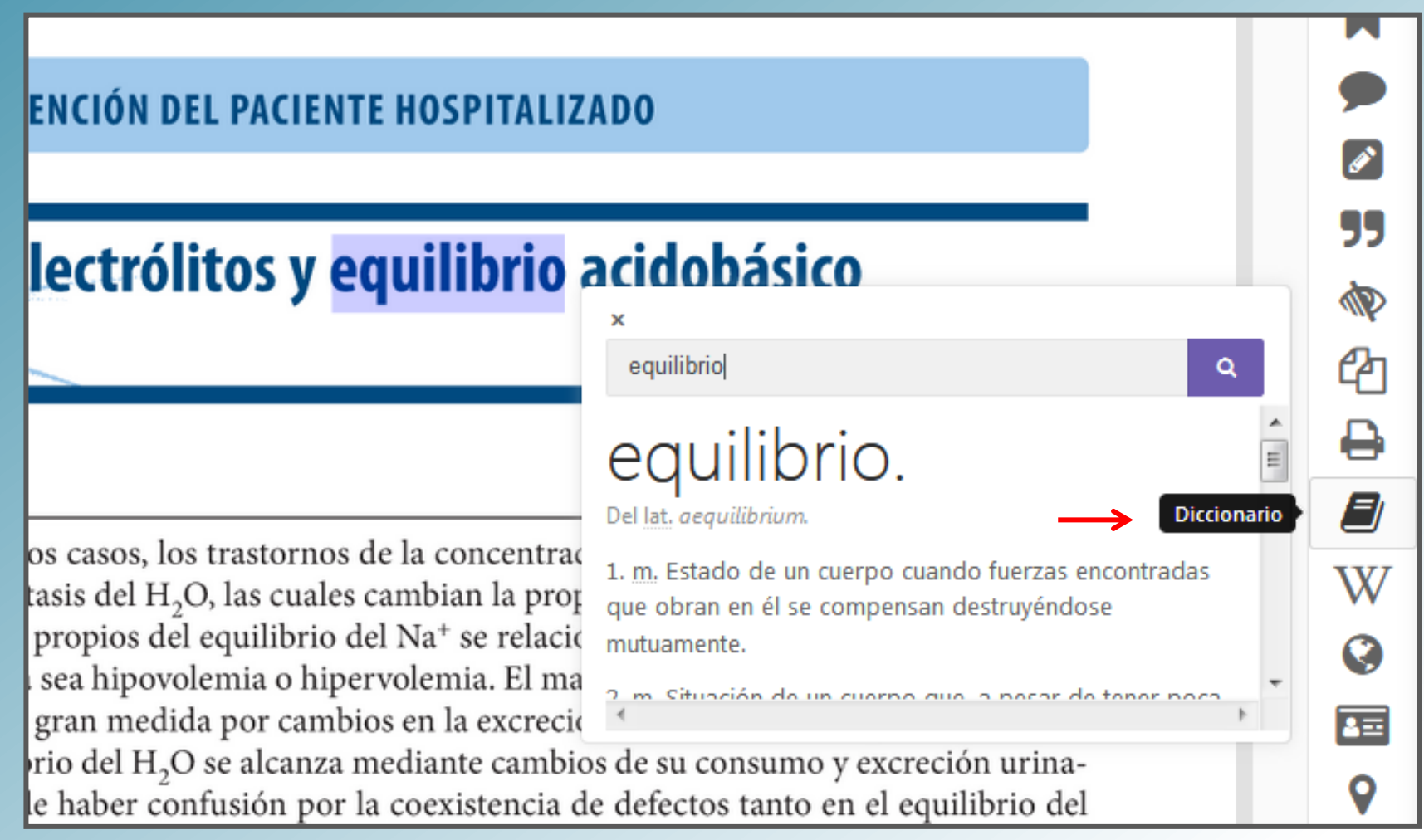

# La Socialización del **Conocimiento**

Universidad Nacional<br>de General Sarmiento

### **RECURSOS ADICIONALES**

### **Wikipedia**

La

Por Por Actu Car

Ayu Dor Not Imp

Do.

Seleccionando una palabra se puede recurrir a la herramienta "Wikipedia".

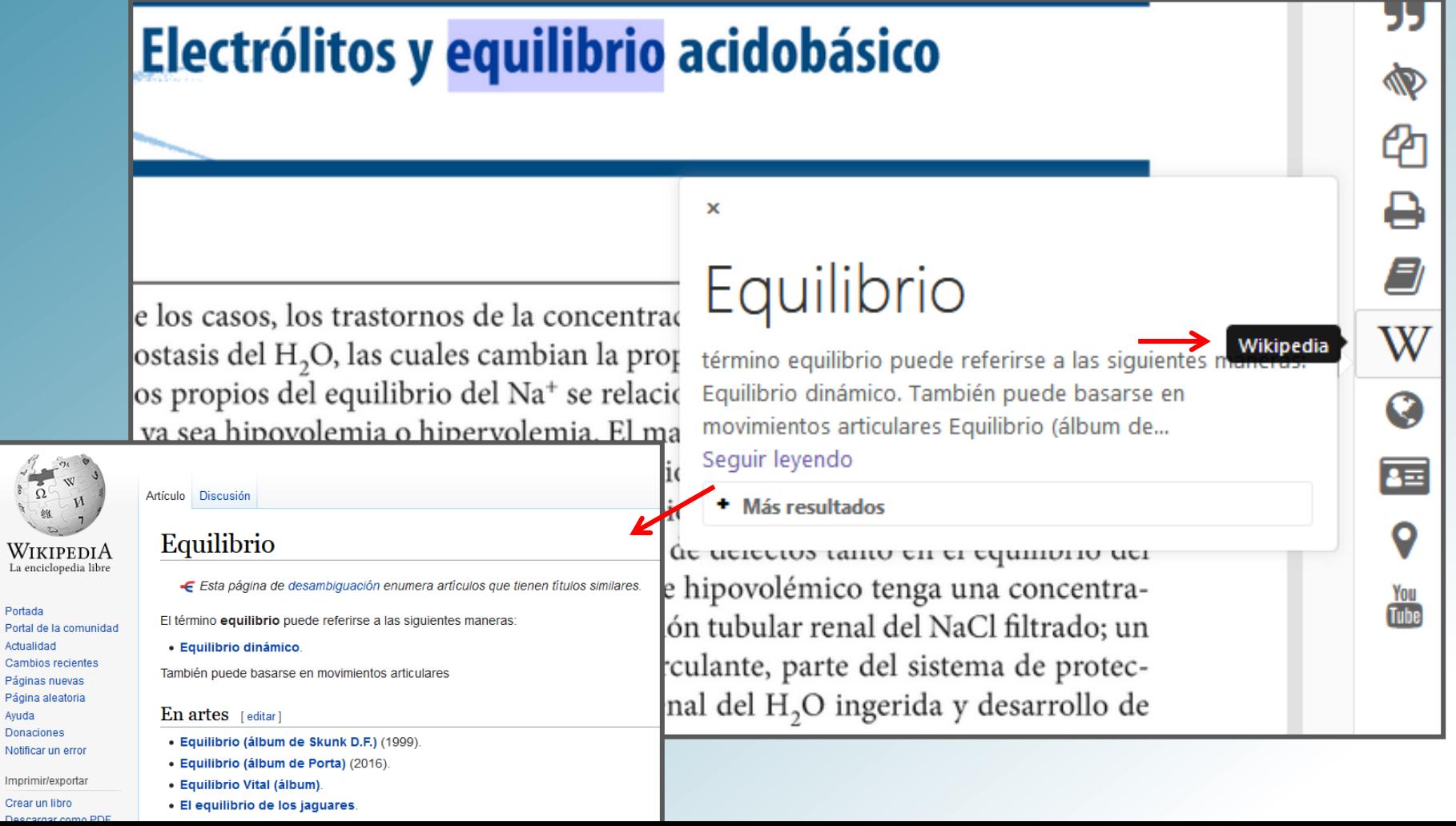

#### **RECURSOS ADICIONALES**

### **Traducir**

Se pueden traducir textos a otros idiomas utilizando la herramienta "Traducir".

al, en especial al editor Jon Gage, quien hábilmente manejó cada de este libro de negocios, ahorrándonos mucho tiempo y varios de cabeza en el proceso, y al director de marketing Alan Shapiro, os ayudará a poner el libro a disposición de todo el mundo. Art editor-en-jefe de strategy + business, leyó el manuscrito tantas pmo lo hicimos nosotros y todas las veces elevó su calidad con e edición y comentarios perceptivos

decemos a los exa el buró de publicid que dio origen a est Thom Forbes, quier

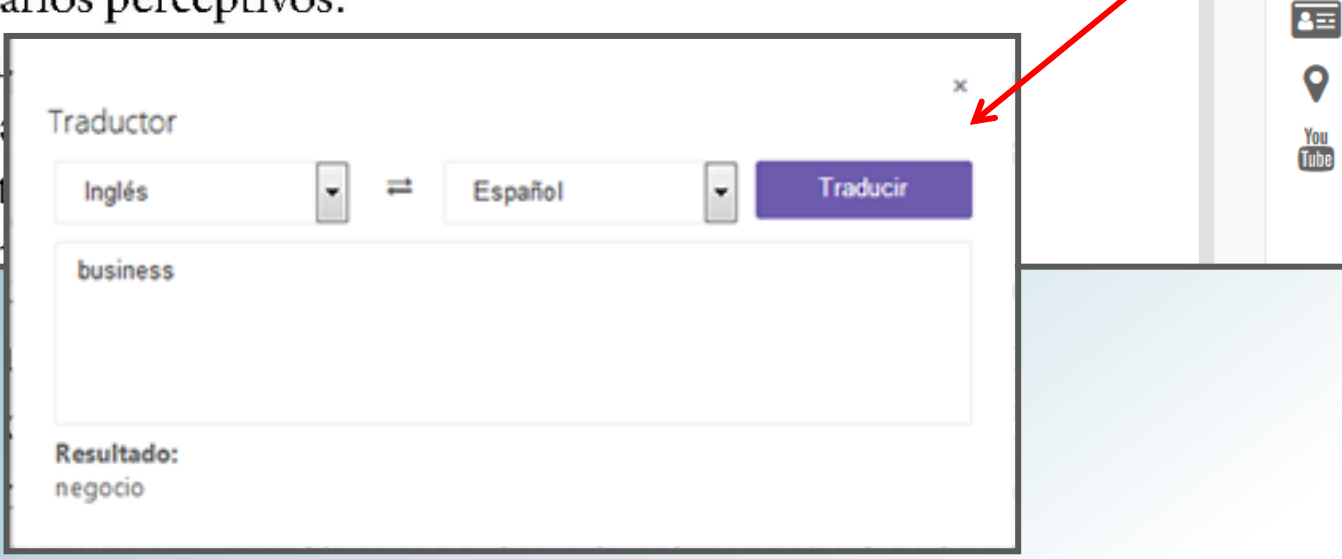

Universidad

Nacional

Ŵ

ረካ

9

W

Q

Traducir

al Sarmie

## **La Politica de Biblioteca<br>Conocumentación** r

Universidad Nacional de General Sarmiento

#### **RECURSOS ADICIONALES**

### **Biografía**

Se puede buscar la biografía de una persona utilizando la herramienta "Biografía".

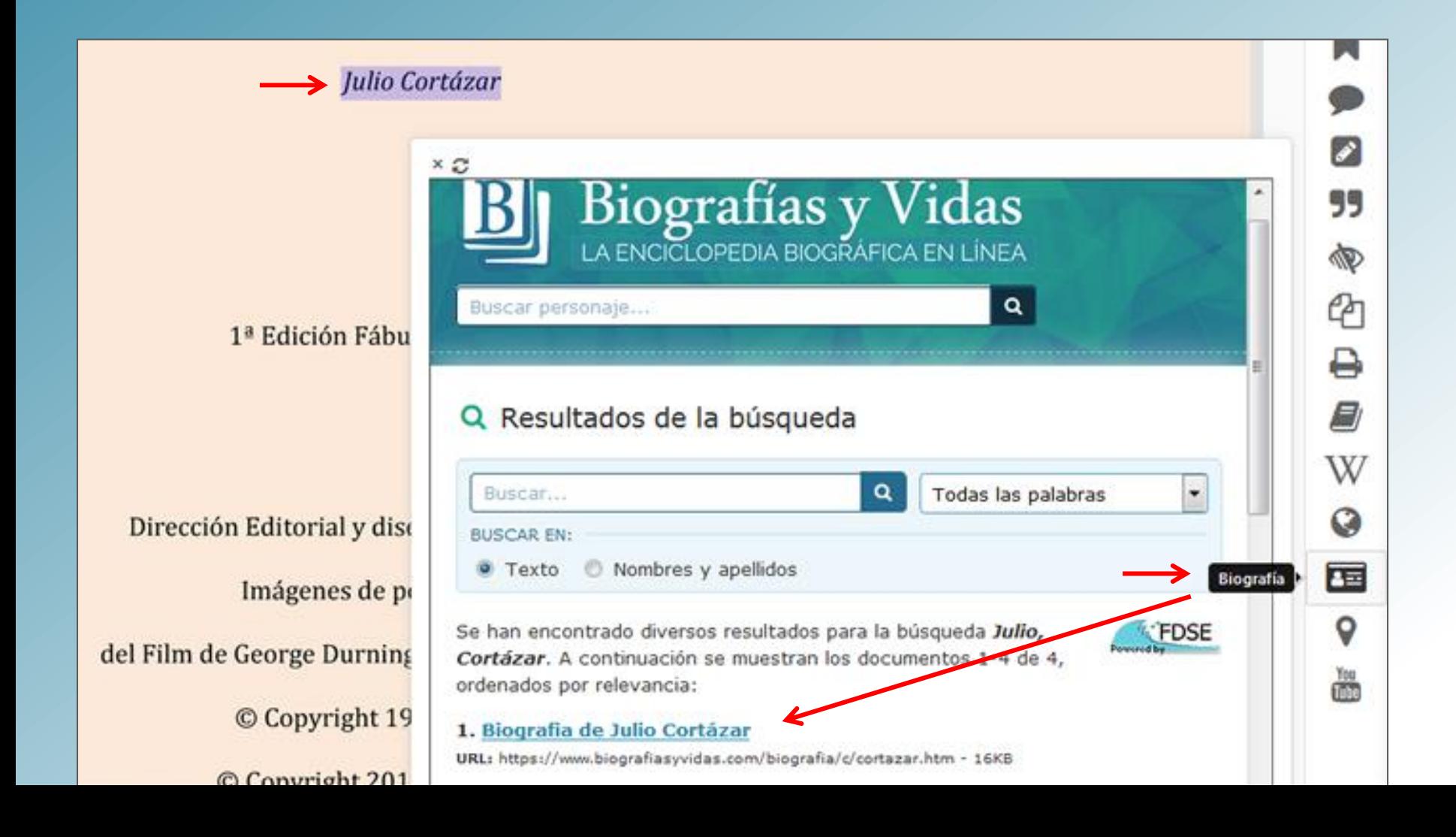

#### Nacional Universidad de General Sarmiento

#### **RECURSOS ADICIONALES**

#### **Mapas**

#### Se pueden encontrar mapas de países y ciudades utilizando la herramienta "Mapas".

gaciones que le permitieron abordar los más diversos asuntos humanos, plasmados en una día a día gana más lectores. A medida que ésta va creciendo se va cotejando -como es on las distintas preocupaciones y asuntos de su tiempo; preocupaciones que hoy retoman enda actualidad, tanto para la naturaleza estética del hecho literario como para las hes filosóficas, sociales o éticas que nos incumben como colectivos, en momentos en que

pueblos se encaminan a otras opcione s o militaristas que han llenado de ignom n el paso del tiempo, la obra de Cortáza De formación cultural europea, Corta donde se desempeñó enseñando lengua cia, donde se estableció desde 1951, y e va editando en Argentina y España, ego, una verdadera pasión. Se conviert empre han sido los mejores lectores do en una serie de debates públicos, mes el centro de una polémica sobre el de ropias de un temperamento inquieto filosofía, lo lúdico, lo fantástico o lo hu una personalidad dinámica, muy activa ene algo qué aportar. Ello ha permitido primeros escritores modernos, con tod oda la pulsión cosmopolita que encierra

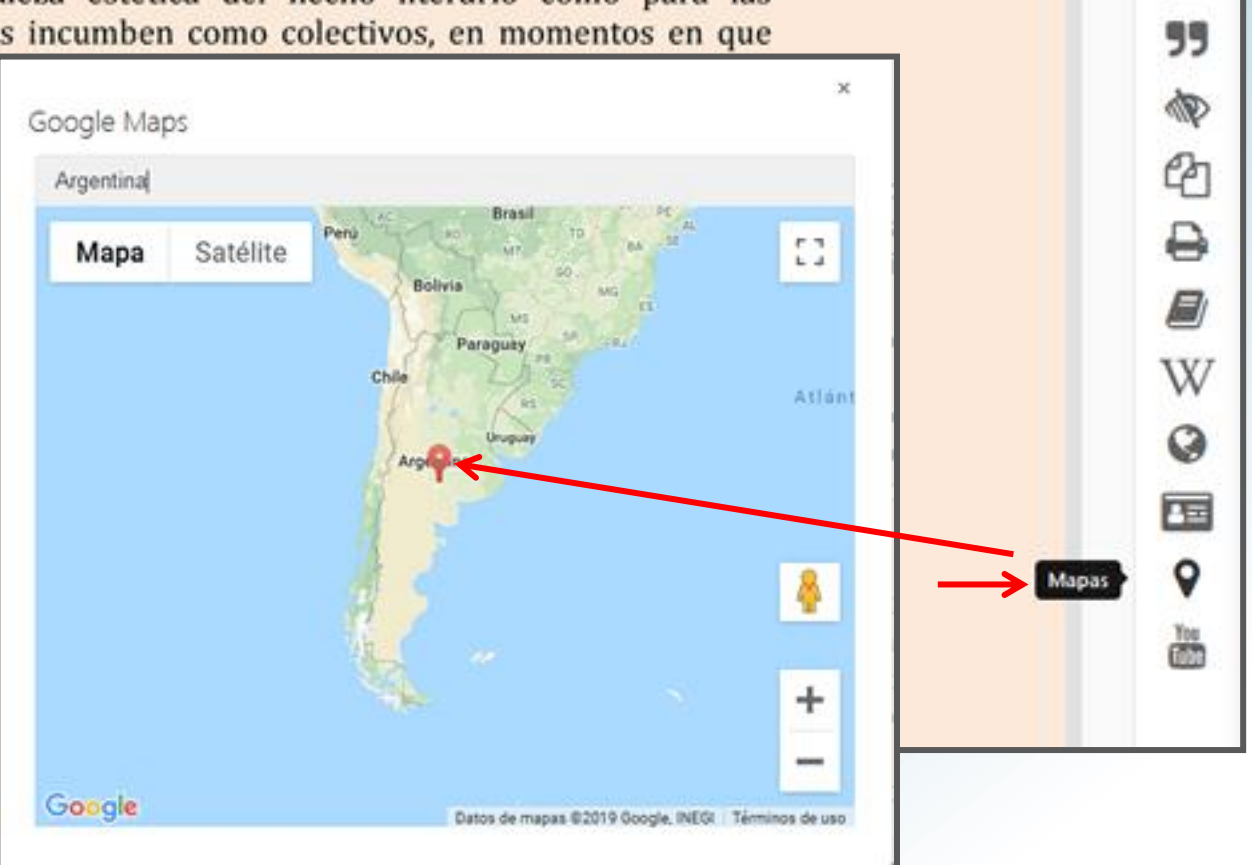

## La Socialización del **Conocimiento**

Universidad Nacional<br>de General Sarmiento

#### **RECURSOS ADICIONALES**

#### **YouTube**

Se pueden señalar textos y buscar luego vídeos relacionados con la herramienta "YouTube".

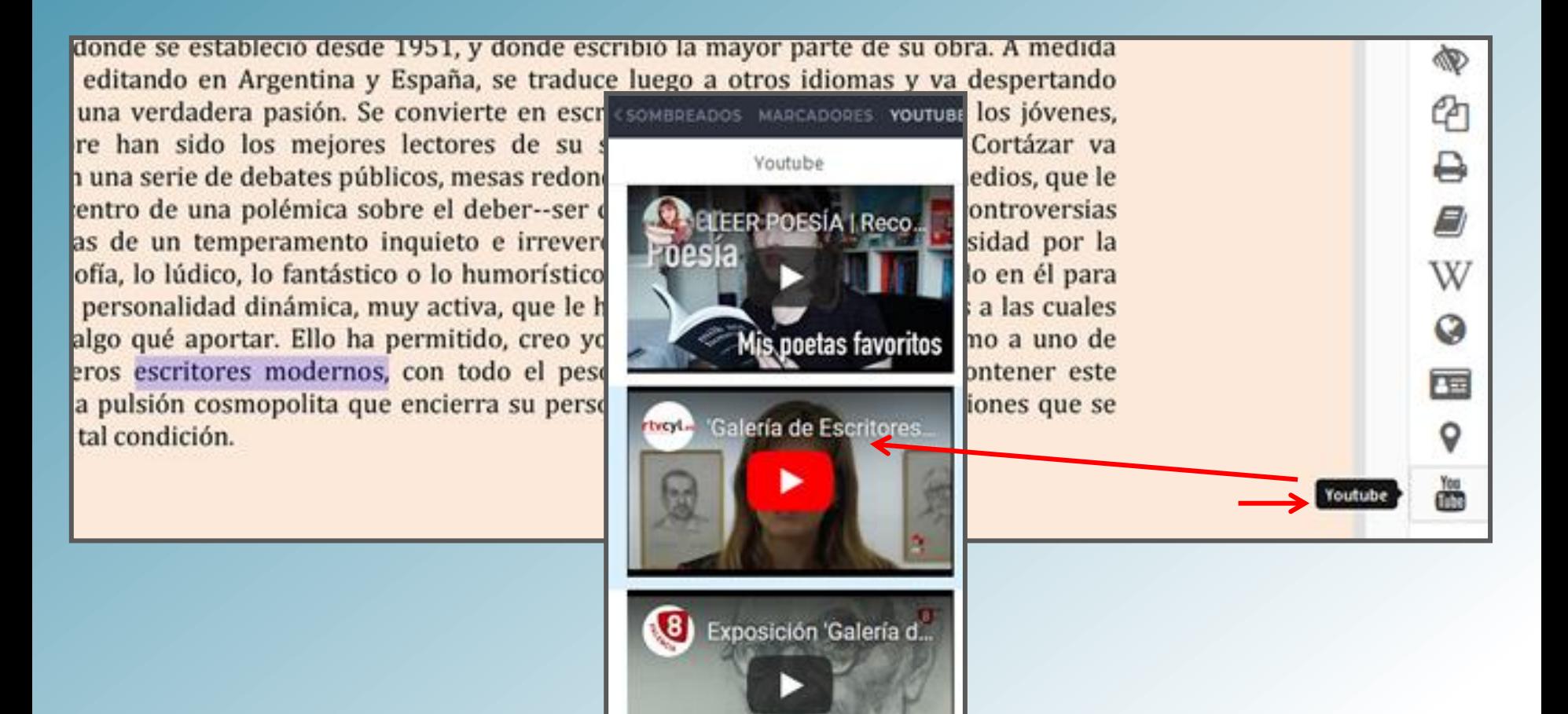

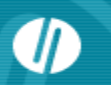

### **SOMBREAR TEXTO, ESCRIBIR NOTAS, SEÑALAR PÁGINAS**

Se pueden sombrear textos con colores, agregar notas descriptivas y marcadores de páginas.

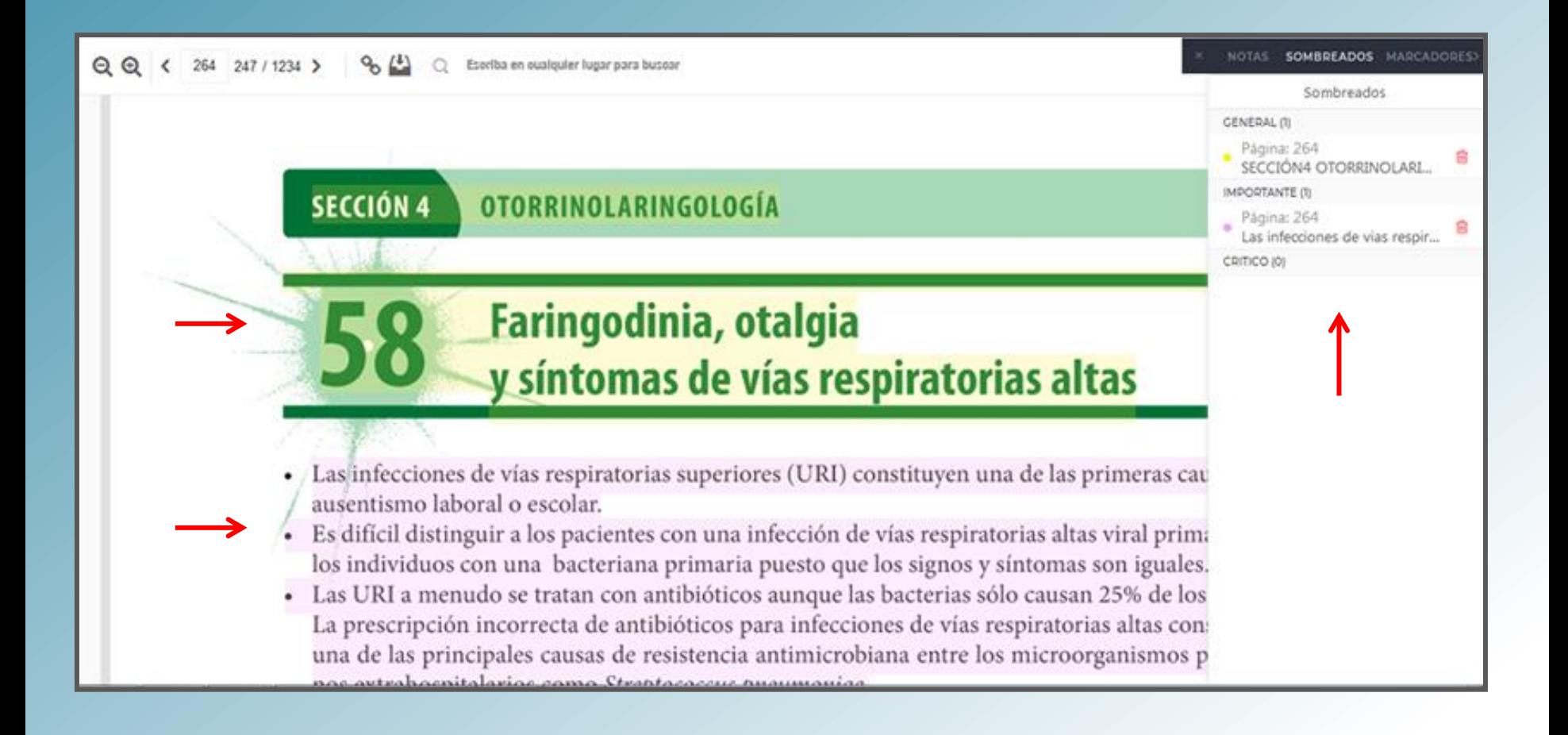

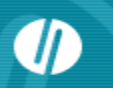

### **SOMBREAR TEXTO, ESCRIBIR NOTAS, SEÑALAR PÁGINAS**

Al trabajar con estas tres herramientas (sombreado con color, notas de texto y marcadores), quedarán guardadas las tareas sobre el documento

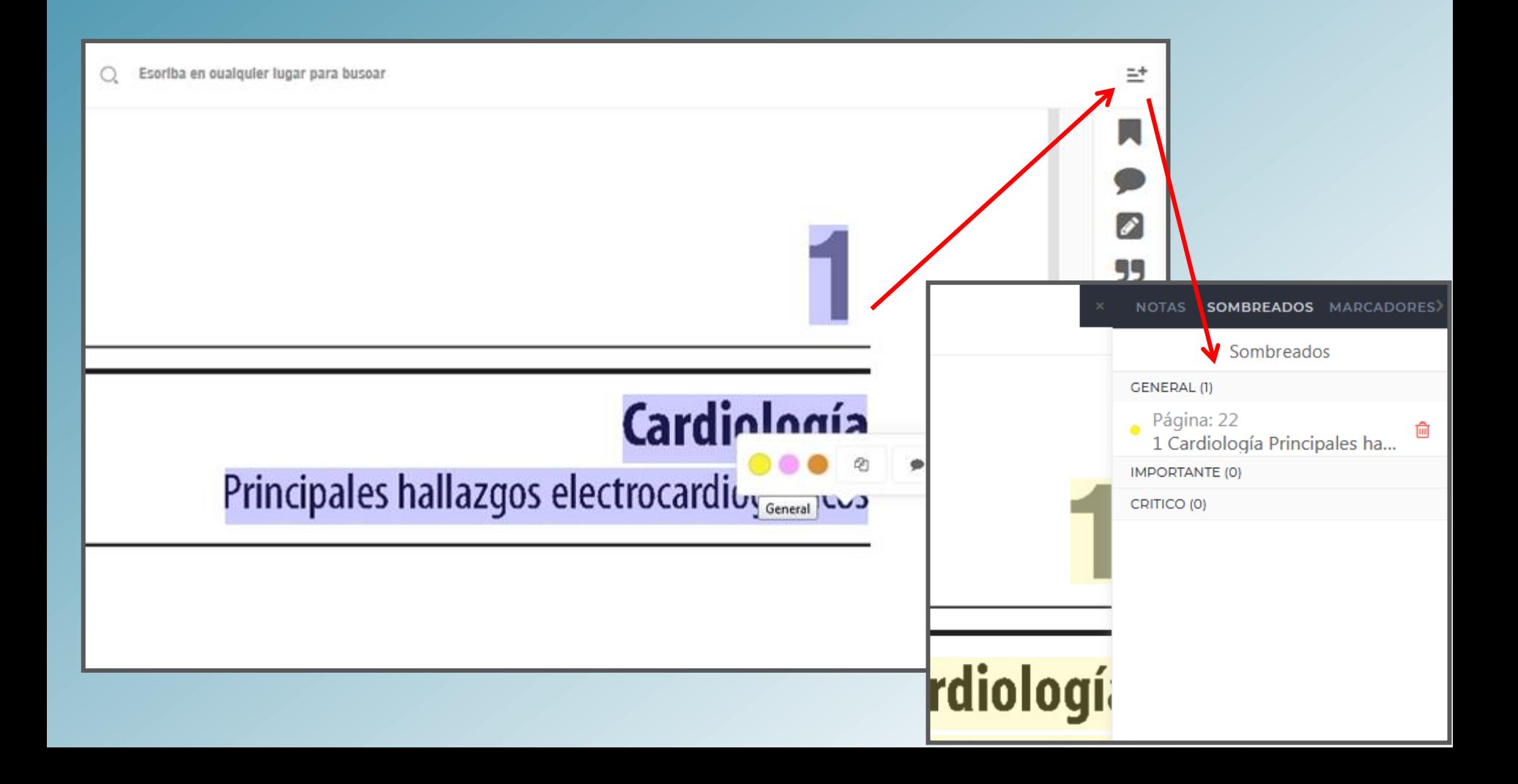

Universidad Nacional General Sarmiento

#### **COPIAR y PEGAR**

Se puede seleccionar un texto para luego copiarlo y pegarlo por ejemplo en un documento Word o en un archivo de texto.

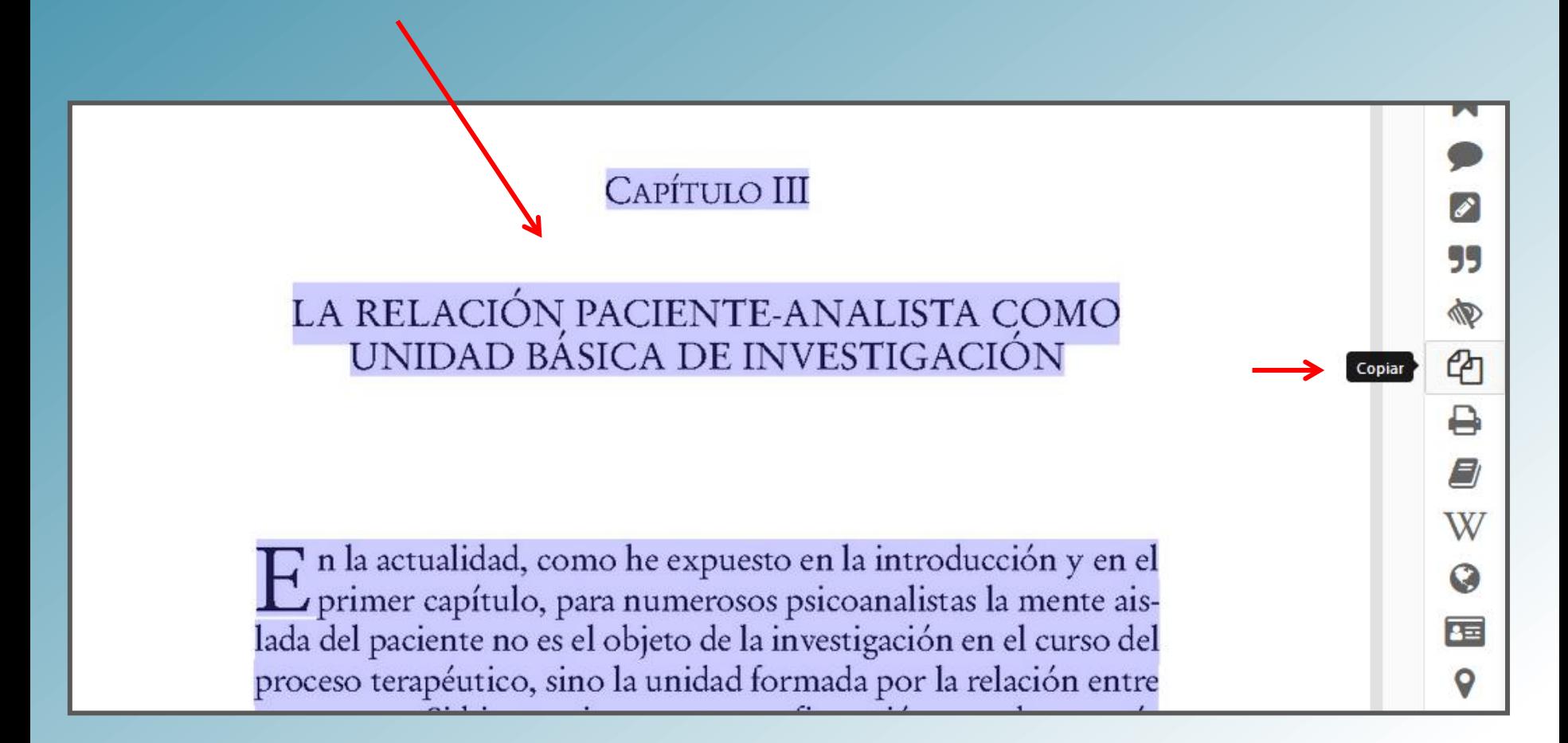

Universidad Nacional<br>de General Sarmiento

**IMPRIMIR**

Se pueden imprimir páginas al formato PDF, las cuales incluyen la cita bibliográfica del título.

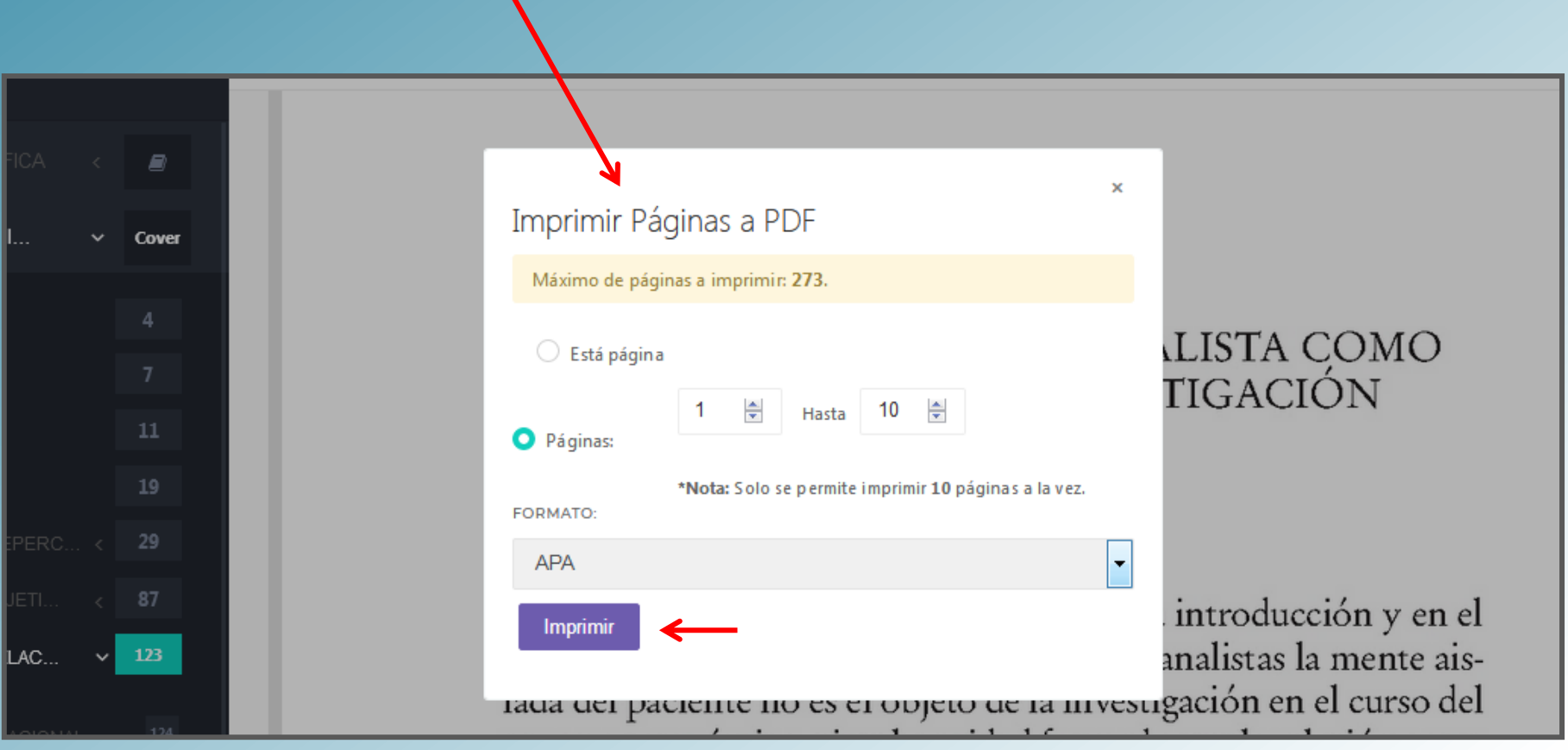

## **La Vinidad de Biblioteca<br>Conocumentación** de **Con**

Universidad Nacional de General Sarmiento

### **DESCARGA DE TÍTULOS**

Se puede descargar la APP eLibro Reader para móviles y el nuevo lector para laptops o PC.

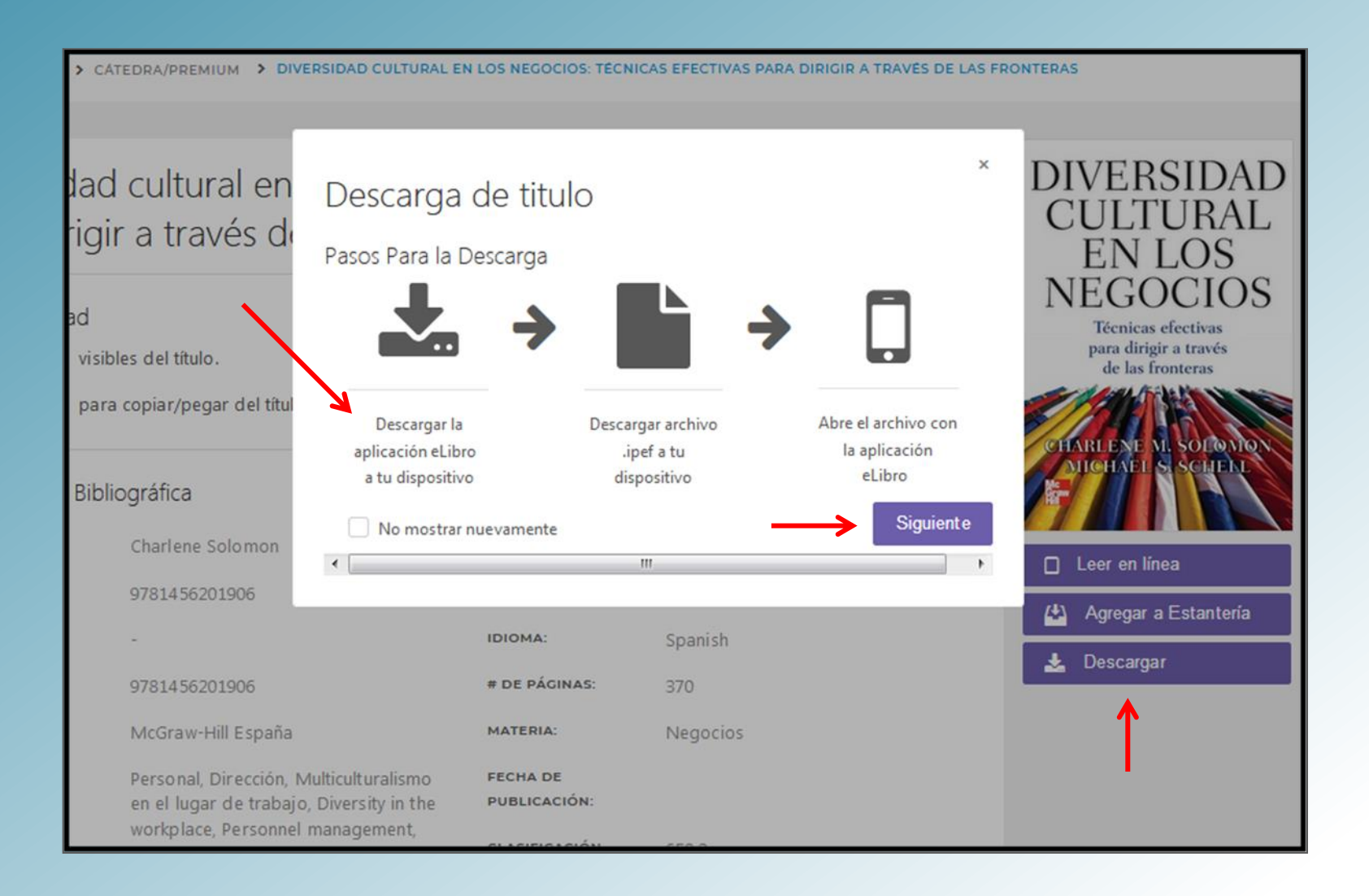

Universidad Nacional de General Sarmiento

#### **DESCARGA DE TÍTULOS**

Se puede descargar la APP eLibro Reader para móviles y el nuevo lector para laptops o PC.

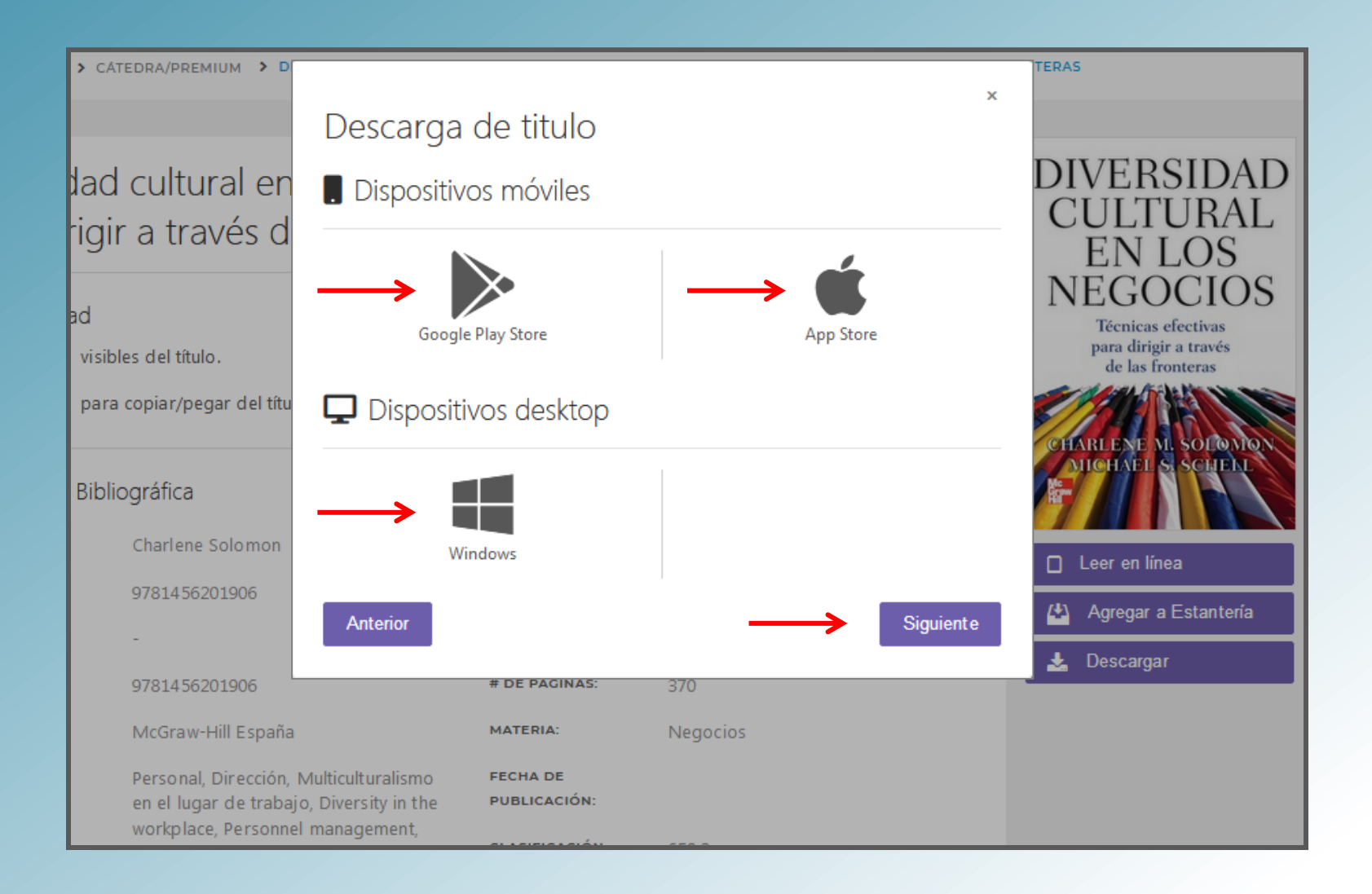

Universidad Nacional de General Sarmiento

### **DESCARGA DE TÍTULOS**

Luego de obtener la APP o lector, se selecciona los días de préstamo y se descarga el título.

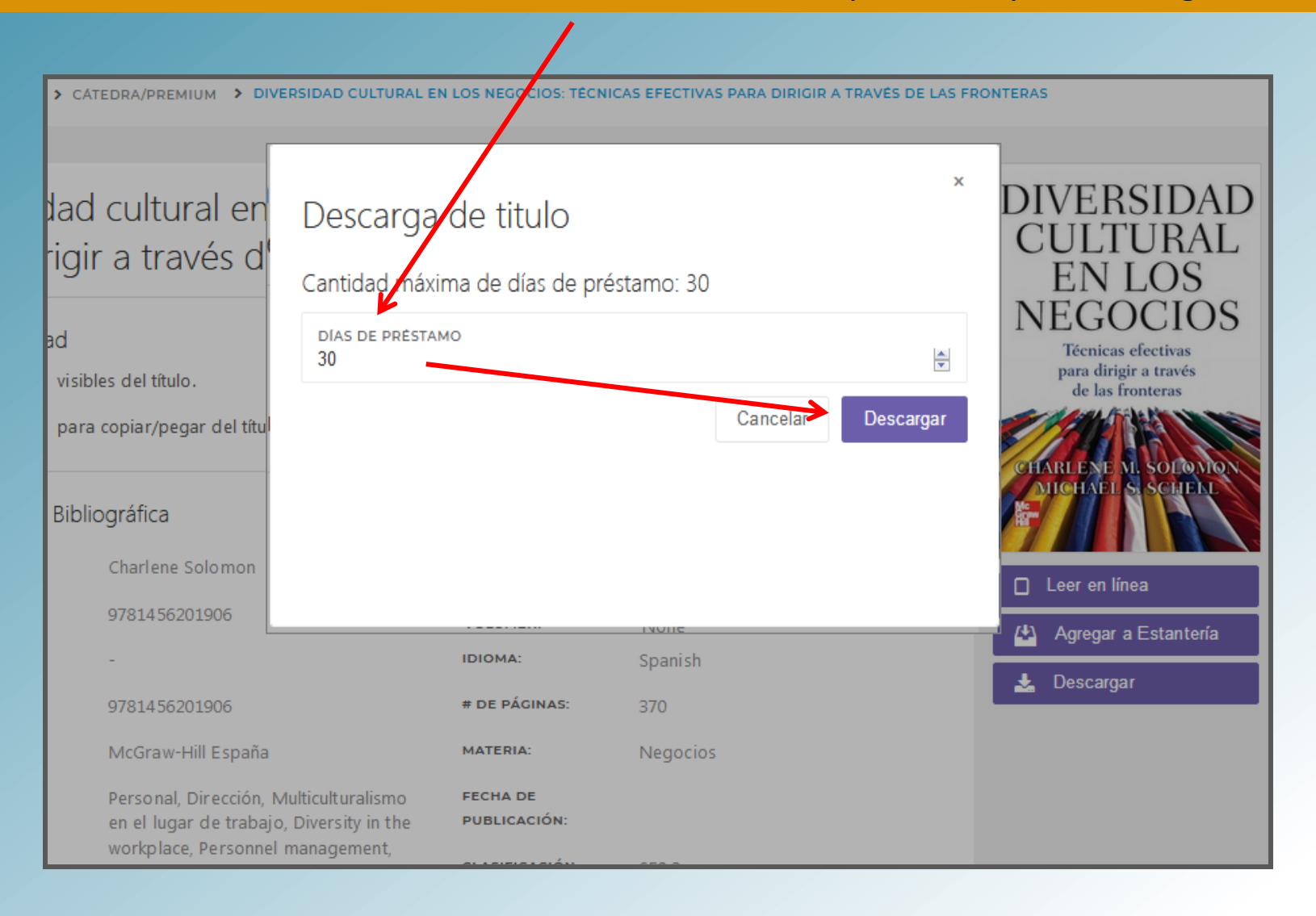

Universidad Nacional de General Sarmiento

#### **DESCARGA DE TÍTULOS**

#### Lectura del titulo con eLibro Reader en móviles – Lectura en laptops o PC con el nuevo lector

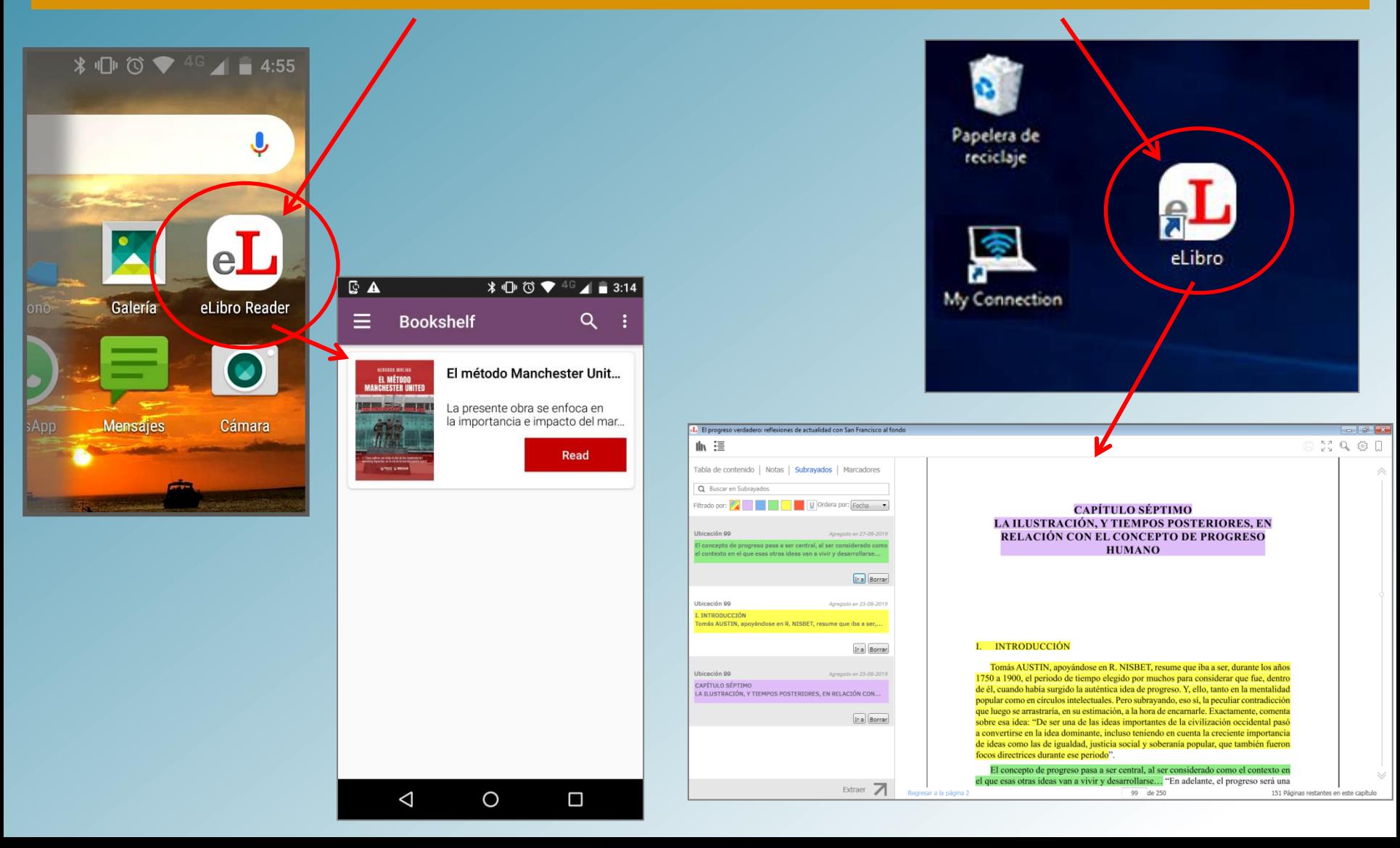

### $\mathbf B$  Unidad de Biblioteca Y Documentación

Universidad Nacional<br>de General Sarmiento

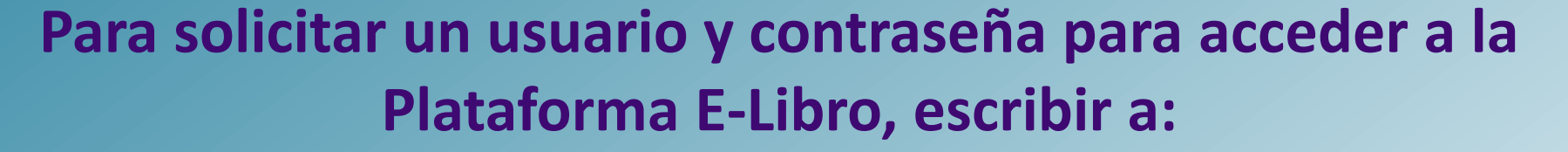

### **[electronica@campus.ungs.edu.ar](mailto:electronica@campus.ungs.edu.ar), incluyendo:**

- **Nombre completo**
- **D.N.I.**
- **Materia y comisión, por la cuál se enteró de la Plataforma**

**Para más información, les recomendamos visitar:**  <https://www.ungs.edu.ar/new/material-academico-en-formato-digital>

**Muchas gracias**